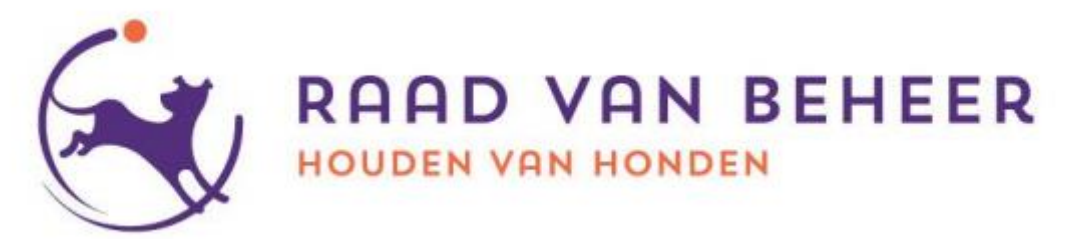

# **Inschrijven voor agilitywedstrijden via de RvB website**

Deze handleiding gaat in op de stappen die je neemt om je uiteindelijk voor een agilitywedstrijd in te kunnen schrijven vi[a https://sport.raadvanbeheer.nl](https://sport.raadvanbeheer.nl/)

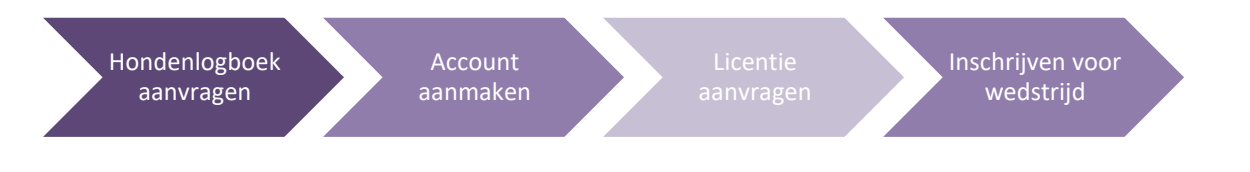

Deze handleiding bestaat uit 4 hoofdstukken:

- 1. Algemene informatie (*vanaf bladzijde 2*)
- 2. Het aanmaken van een account (*vanaf bladzijde 4*)
- 3. Het aanvragen van een licentie (*vanaf bladzijde 9*)
- 4. Het inschrijven voor een wedstrijd (*vanaf bladzijde 14*)

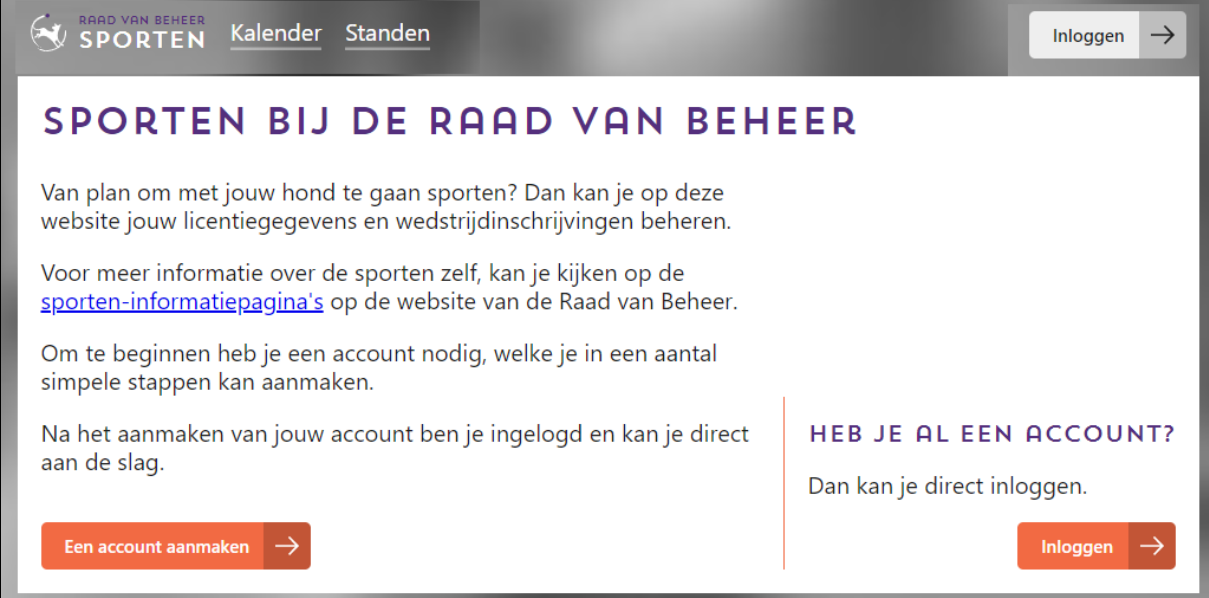

**Zijn er vragen? Werkt iets niet? Of kom je er niet uit? Neem dan contact met op met de Commissie Agility via [commissieagility@raadvanbeheer.nl](mailto:commissieagility@raadvanbeheer.nl) of stuur een PM via Facebook Messenger.**

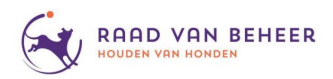

# **1. Algemene informatie**

In dit hoofdstuk gaan we (kort) in op de volgende algemene punten met betrekking tot licenties en het inschrijven voor een wedstrijd.

## **Hondenlogboek**

Het hebben van een Hondenlogboek is verplicht om een licentie te kunnen aanvragen en je hiermee voor wedstrijden te kunnen inschrijven. Hierin worden onder andere de uitslagen van de wedstrijden geregistreerd. Na betaling duurt het ongeveer twee tot vier weken voordat je het boekje in huis hebt. Houd daar dus rekening mee bij het aanvragen.

Voor meer informatie over het logboek en aanvragen van een logboek zie: [https://www.houdenvanhonden.nl/actief-met-je-hond/sporten-met-je-hond/hondenlogboek](https://www.houdenvanhonden.nl/actief-met-je-hond/sporten-met-je-hond/hondenlogboek/)

## **Licentie**

Er zijn verschillende soorten licenties:

• **Debutant**

Als je start met wedstrijden dan kun je kiezen om te beginnen als debutant. Dit zijn eenvoudige rondjes, zonder wip, band of dubbelsprong.

• **Junioren** 

Een junior ben je tot en met 18 jaar. Met een juniorlicentie loop je juniorenwedstrijden, maar je kan daarnaast ook een reguliere licentie aanvragen voor de 1<sup>e</sup> graad en meedoen met de reguliere wedstrijden. Junioren zijn de enige lopers die in twee klassen uit mogen komen.

• **Standaardlicentie** Dit is de gebruikelijke licentie waarbij je in de 1<sup>e</sup> graad begint.

## • **Licentie voor buitenlandse deelnemers**

Buitenlandse combinaties kunnen kiezen welke licentie zij aanvragen: *De reguliere "betaalde" licentie*

Met deze licentie kun je gewoon aan de Nederlandse competitie meedoen, je haalt je promotiepunten. Je begint dus in de 1e graad. Je kunt niet deelnemen aan het NK en WK- /EO-selecties (*deze wedstrijden zijn voorbehouden aan handlers met een Nederlands identiteitsbewijs)*.

## *De gratis (gast)licentie*

Bij het aanvragen van deze licentie wordt alleen om de hoogteklasse van je hond gevraagd, let erop dat je de hoogteklasse invult waarin je in je eigen land ook uitkomt (*mocht dit niet kloppen kan je hoogteklasse door ons aangepast worden*). Er kan ook om een kopie van de meting gevraagd worden.

Omdat de klasse waarin je uitkomt kan wijzigen, vragen wij deze niet op bij het aanvragen van de licentie. Bij het inschrijven voor een wedstrijd kan je per wedstrijd het niveau aangeven waarin je wilt starten

Alle licenties moeten elk jaar verlengd worden. Je krijgt hiervoor een herinnering in november/december.

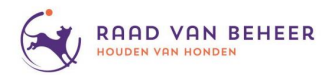

#### **Meerdere accounts onder 1 beheerder**

Het is mogelijk om de accounts van huisgenoten, samen te voegen onder één account. Dit vergemakkelijkt het inschrijven voor wedstrijden. Het samenvoegen kun je echter niet zelf. Stuur hiervoor een email naar: [commissieagility@raadvanbeheer.nl](mailto:commissieagility@raadvanbeheer.nl) met daarin:

- de namen van de betreffende handlers / accounts
- de handler / het account die het hoofdaccount (beheerder) moet worden

Mocht je later dit weer ongedaan willen maken, kan je dit ook aangeven via [commissieagility@raadvanbeheer.nl.](mailto:commissieagility@raadvanbeheer.nl)

#### **Samengevoegde licentienummers**

Per hond-handlercombinatie is er nog maar één licentienummer voor alle sporten, dit om het overzichtelijker te maken.

Let wel: je moet nog wel per sport de licentie activeren.

#### **Opgeven van een vereniging**

Voor sommige wedstrijden kan je alleen inschrijven als je lid bent van een vereniging, zorg dus dat de juiste vereniging is opgegeven.

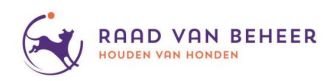

## **2. Het aanmaken van een account**

In dit hoofdstuk gaan we in op de volgende algemene punten met betrekking tot het aanmaken van een account op [https://sport.raadvanbeheer.nl](https://sport.raadvanbeheer.nl/)

#### **Stap 1 "Een account aanvragen**

Ga naa[r https://sport.raadvanbeheer.nl](https://sport.raadvanbeheer.nl/) en klik op "*Een account aanvragen*".

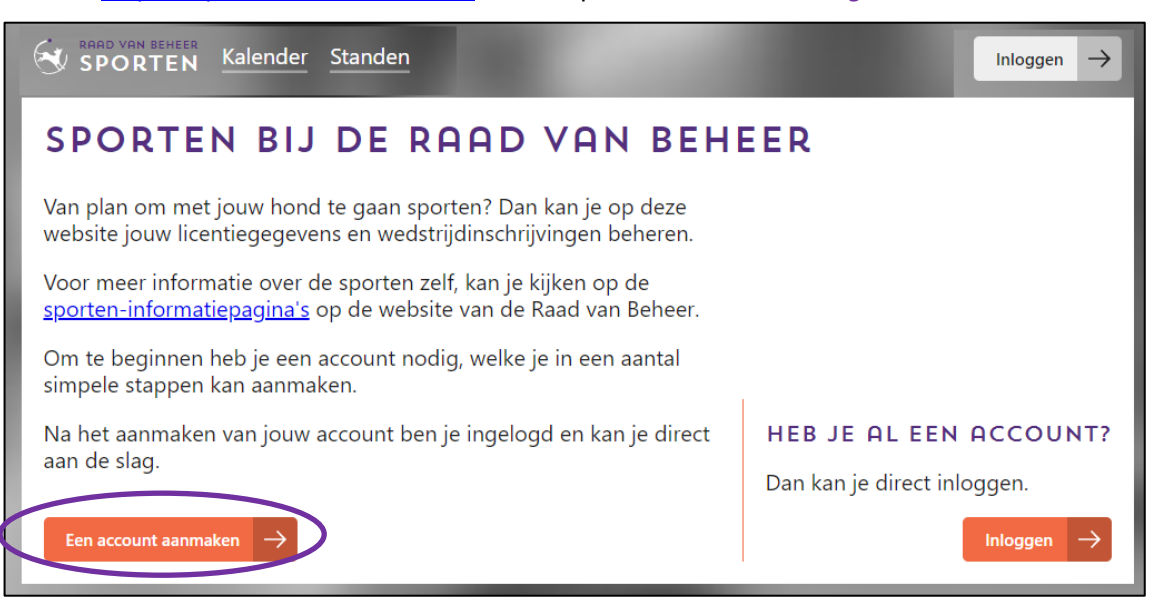

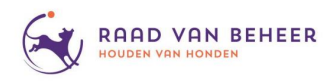

### **Stap 2 Invullen gegevens**

#### **2a Invullen persoonsgegevens**

Deze velden spreken voor zich.

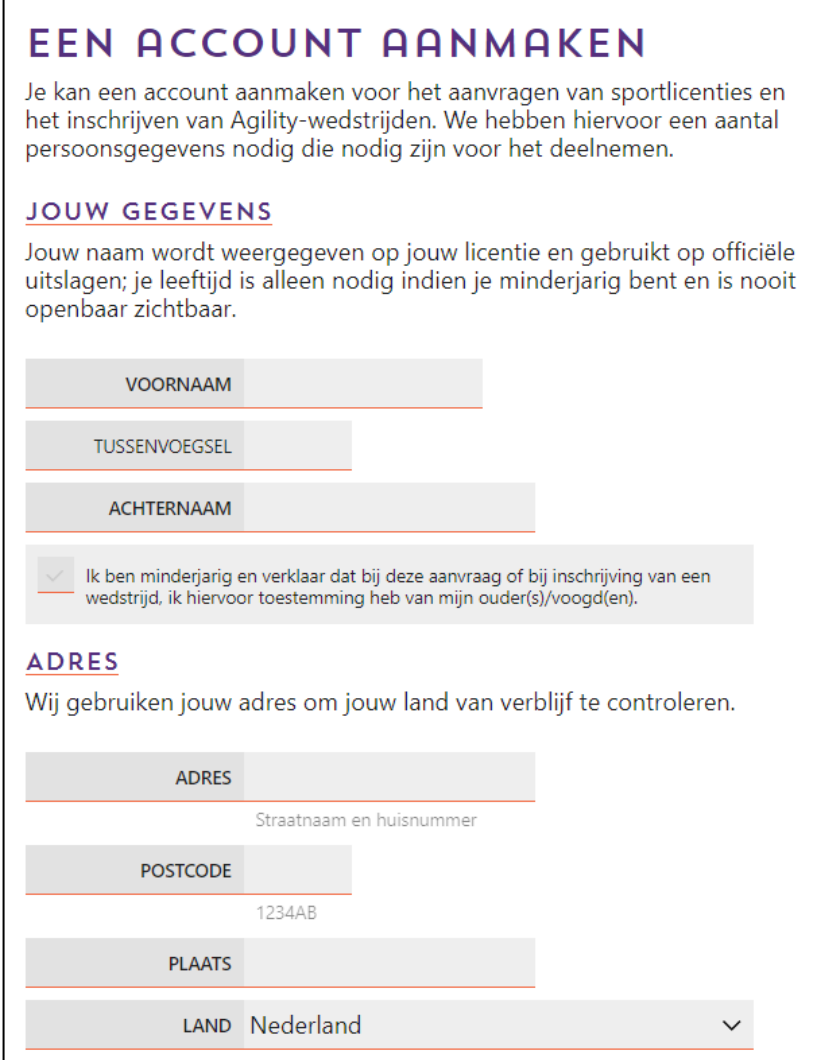

#### **2b Nationale kampioenschappen en selecties**

Er wordt gevraagd of je de Nederlandse nationaliteit hebt of al langere tijd in Nederland woont. Dit is omdat je alleen dan mee mag doen aan het NK en de WK-/EO-selecties.

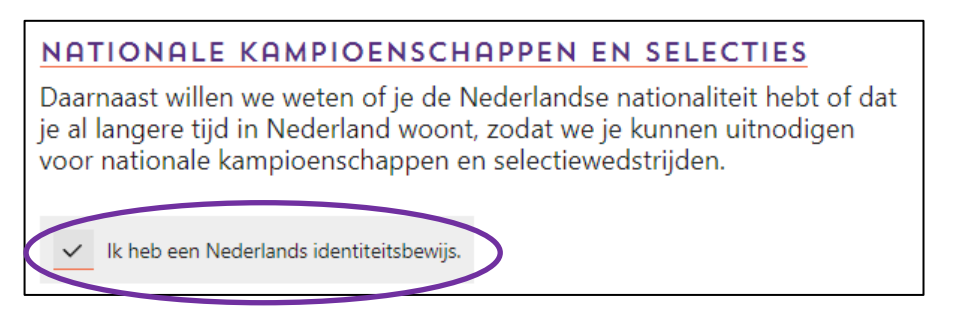

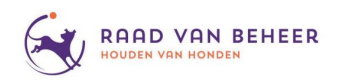

#### **2c Vereniging**

Je moet lid zijn van een bij de Raad van Beheer aangesloten vereniging om wedstrijden bij de Raad te kunnen lopen. Je kan hier jouw vereniging kiezen (*het pijltje geeft een uitklapmenu waarin je jouw vereniging kan selecteren*).

De referentie is je lidmaatschapsnummer bij de vereniging, deze kan je vaak bij de vereniging opvragen als je die niet weet.

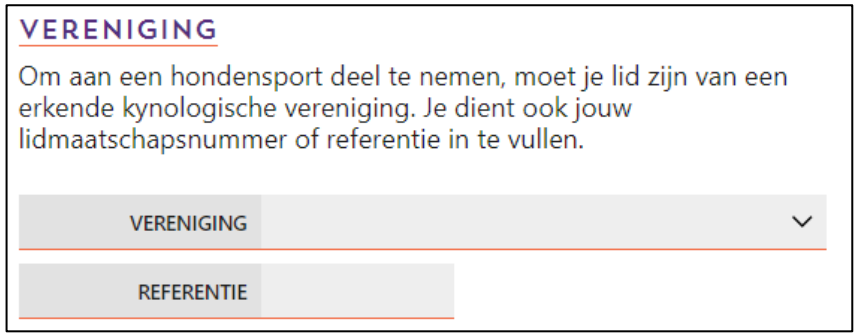

#### **2d Accountgegevens**

Vul hier je e-mailadres en wachtwoord in waarmee je straks kan inloggen op de site.

## **JOUW ACCOUNTGEGEVENS**

Met je e-mailadres en een door jou gekozen wachtwoord log je op deze site in. Jouw e-mailadres wordt bij het inschrijven van wedstrijden doorgegeven aan de organiserende vereniging.

E-MAILADRES

Hieronder kan je een wachtwoord invullen; herhaal het wachtwoord om te voorkomen dat er een typfoutje in zit. Veilige wachtwoorden zijn uniek, onthoudbaar en lang

**WACHTWOORD** 

**HERHAAL WACHTWOORD** 

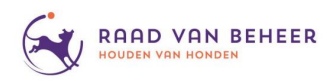

#### **2e Voorwaarden**

Je moet akkoord gaan met de voorwaarden om een account aan te kunnen maken.

## **VOORWAARDEN**

Met het aanvragen van een account ga je akkoord met de volgende voorwaarden:

- · dat jij door inschrijving voor een wedstrijd de rechtsmacht van de Raad van Beheer en de werking van het Kynologisch Reglement en de ter zake geldende uitvoeringsbepalingen aanvaardt en geacht mag worden met deze bekend te zijn en zich verplicht bij inschrijving het inschrijfgeld te voldoen;
- dat een door jou ingeschreven hond in goede gezondheid verkeert en niet met deze hond aan wedstrijden te zullen deelnemen indien de hond op de wedstrijddag in omstandigheden verkeert waardoor gevaar van besmetting van hondenziekte of enige andere besmettelijke ziekte te vrezen valt;
- · dat je bekend is dat deelname aan wedstrijden op eigen risico geschiedt;
- · dat jouw hond voldoende is geënt, middels (reguliere) vaccinaties waarvan de geldigheid aantoonbaar is.

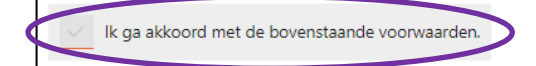

## **2f Maak account aan**

Met de knop "Maak een account aan" rechtsonder wordt je aanvraag verzonden. Hierna wordt een e-mail naar het opgegeven adres verzonden met een link om je account te bevestigen.

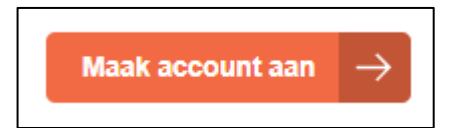

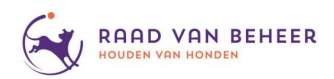

#### **Stap 3 Inloggen**

Nadat je via de link in je e-mail je account hebt bevestigd, kan je inloggen op de site [https://sport.raadvanbeheer.nl](https://sport.raadvanbeheer.nl/)

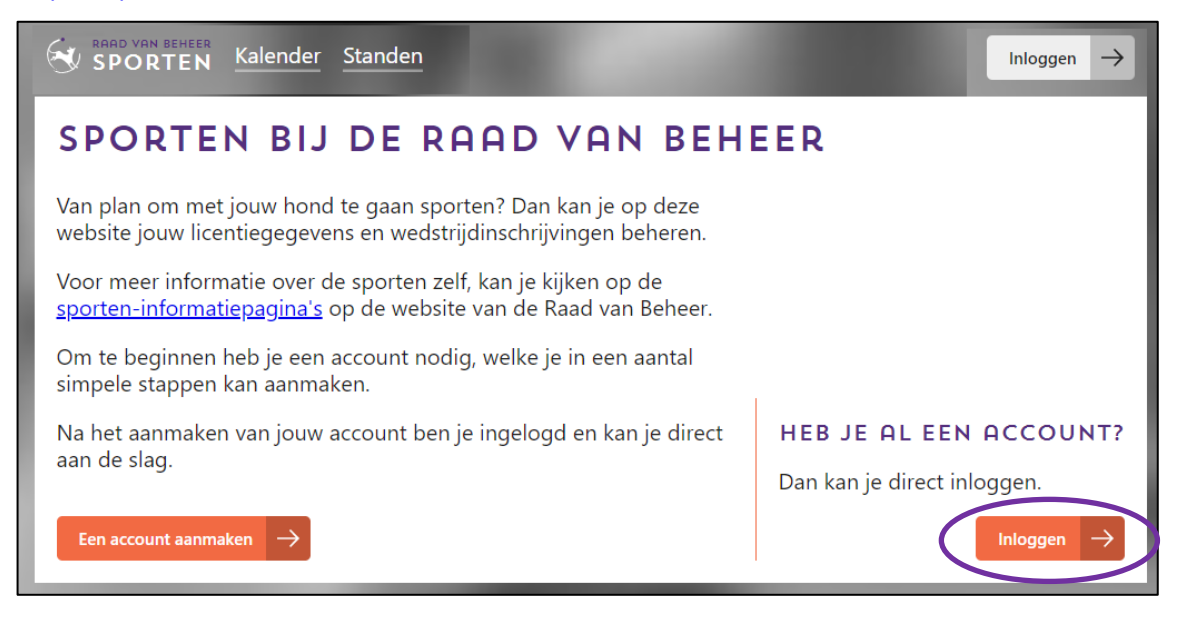

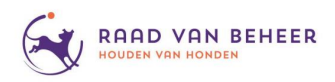

# **3. Het aanvragen van een licentie**

In dit hoofdstuk gaan we in op de volgende algemene punten met betrekking tot aanvragen van een startlicentie.

## **Stap 1 Inloggen**

Ga naa[r https://sport.raadvanbeheer.nl](https://sport.raadvanbeheer.nl/) en log in onder je eigen account.

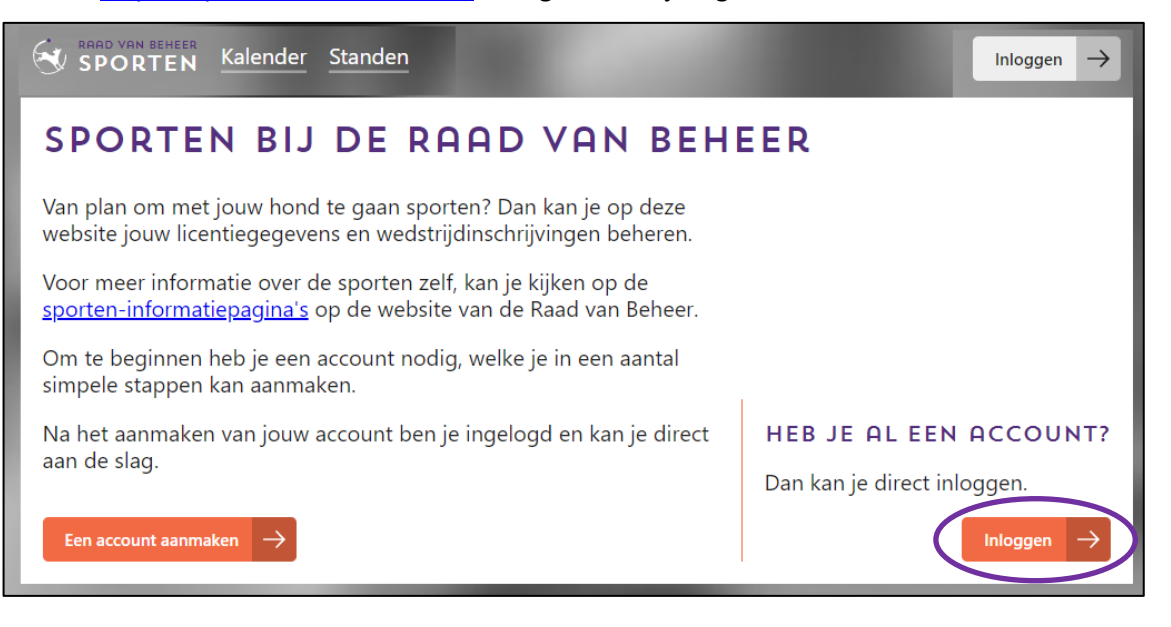

## **Stap 2 Licentie aanvragen**

Eenmaal ingelogd scroll je helemaal naar beneden, dan klik je links beneden op de knop met "*Licentie aanvragen*".

Mocht je al een licentie hebben, dan staan je actieve licenties rechts van deze knop.

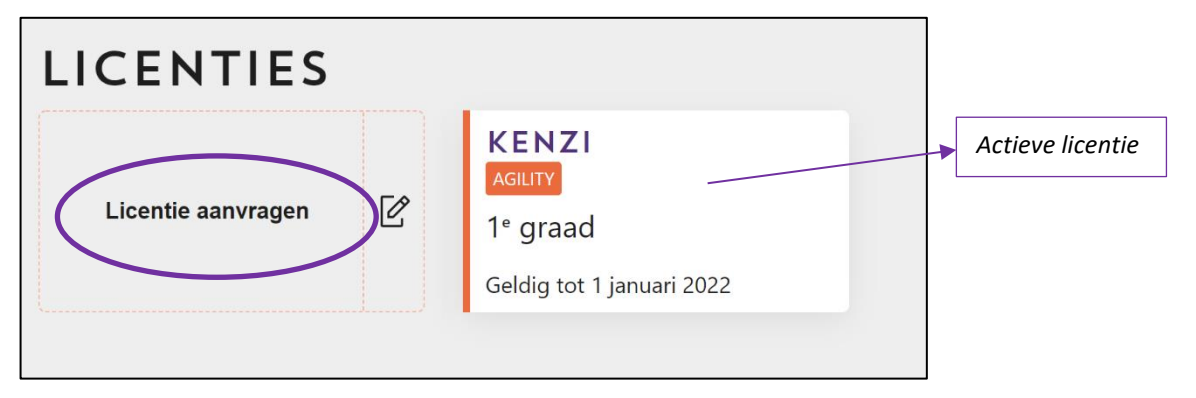

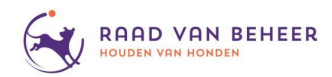

#### **Stap 3 Wie gaat er met jou het veld op**

Wanneer je op "*Licentie aanvragen*" hebt geklikt krijg je een pop-up waarin je je gegevens kan invullen.

#### **A. Starten met een nieuwe hond**

Als je met een nieuwe hond gaat starten dan klik je op "*Een andere hond*". Je wordt dan gevraagd het chipnummer in te vullen. Ook moet je hier bevestigen dat je in het bezit bent van een hondenlogboek. Dit logboek is verplicht om te kunnen starten. Mocht blijken dat er nog geen logboek bekend is, wordt je licentie niet goedgekeurd.

Nat het invullen van het chipnummer klik je op "*Controle chipnummer*".

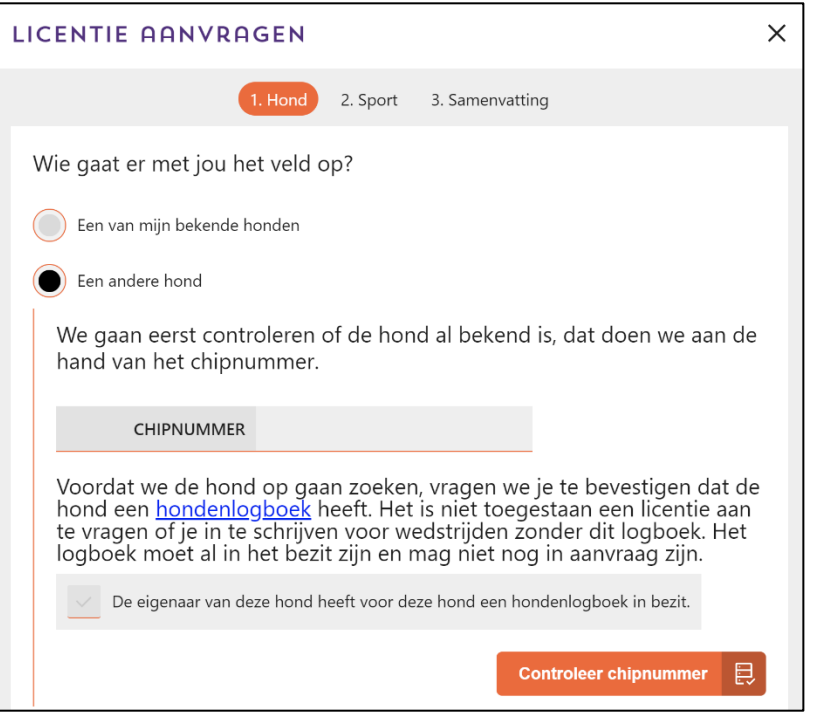

Indien je een rashond hebt die is ingeschreven bij de Raad van Beheer dan komen hier de gegevens van je hond te staan. Heb je een kruising, of een niet bij de Raad ingeschreven rashond vul dan zelf de gegevens in van de hond.

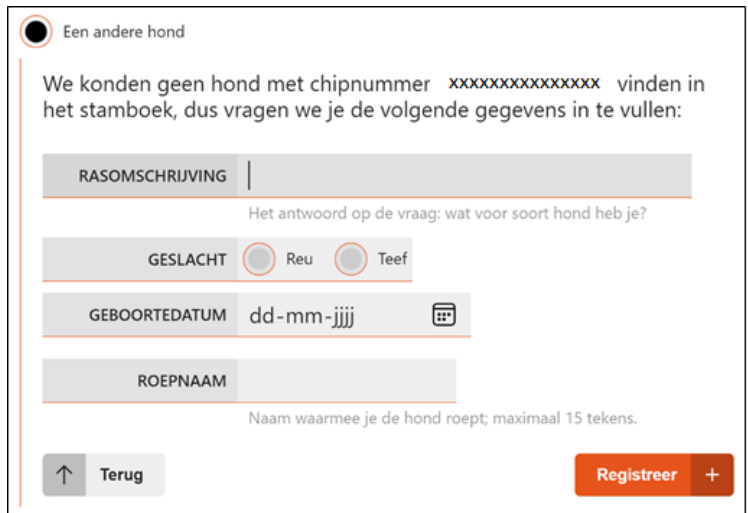

Kloppen de gegevens? Klik dan rechtsonder op "*Registreer*".

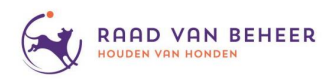

Hierna kom je terug in het beginscherm en staat je nieuwe hond onder "*Een van mijn bekende honden*".

#### **B. Starten met een bekende hond**

Als je eerder al een licentie met een hond hebt gehad kan je deze hond kiezen onder "*Een van mijn bekende honden*". Alle gegevens staan al in de database en je kan rechtsonder op "*Volgende*" klikken.

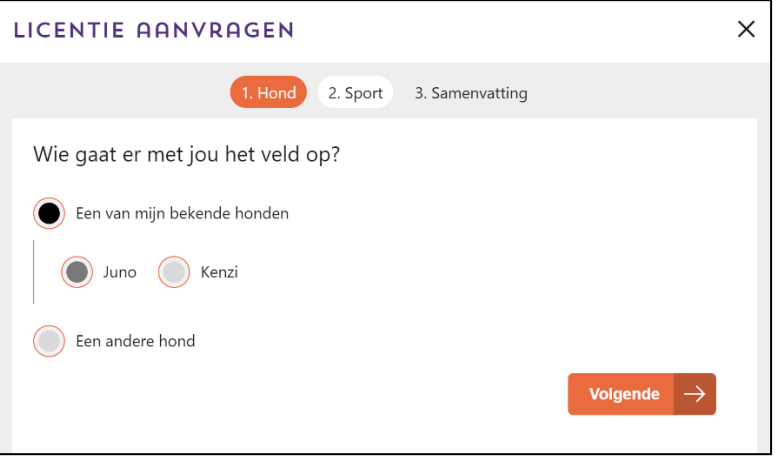

### **Stap 4 Sport**

Na het selecteren met welke hond je wil gaan lopen, ga je aangeven voor welke sport je een licentie wil aanvragen.

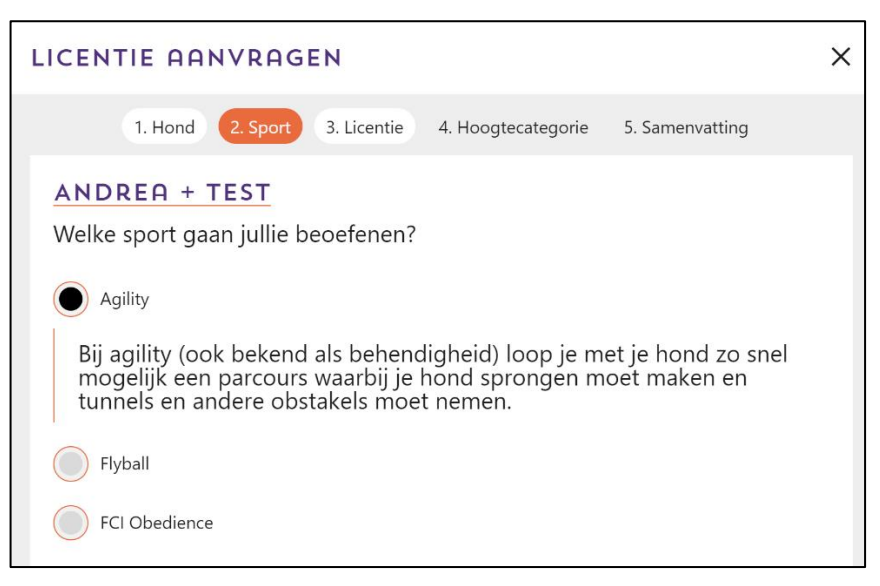

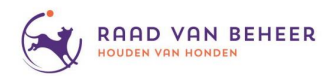

## **Stap 5 Soort licentie**

Vervolgens kan je aangeven wat voor soort licentie je wilt.

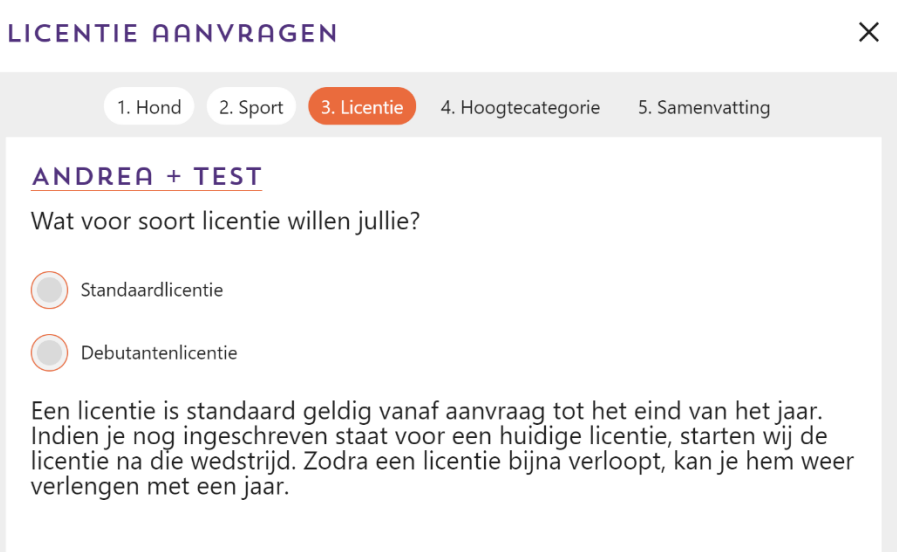

## **Stap 6 Hoogteklasse**

Tot slot geef je nog aan in welke hoogteklasse je wilt uitkomen.

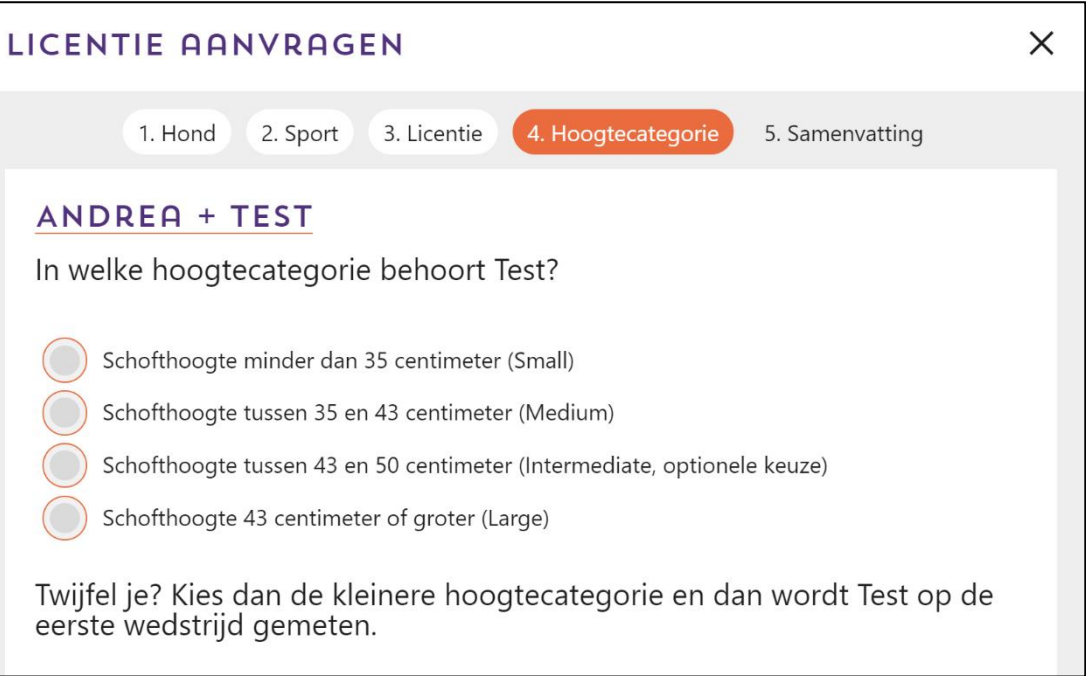

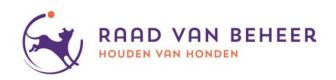

### **Stap 7 Samenvatting**

De laatste stap bestaat uit een samenvatting van de door jou ingevoerde gegevens en een overzicht van hoe je licentie eruit komt te zien.

Als de gegevens kloppen klik je rechtsonder op "*Voeg licentie aan mand toe*".

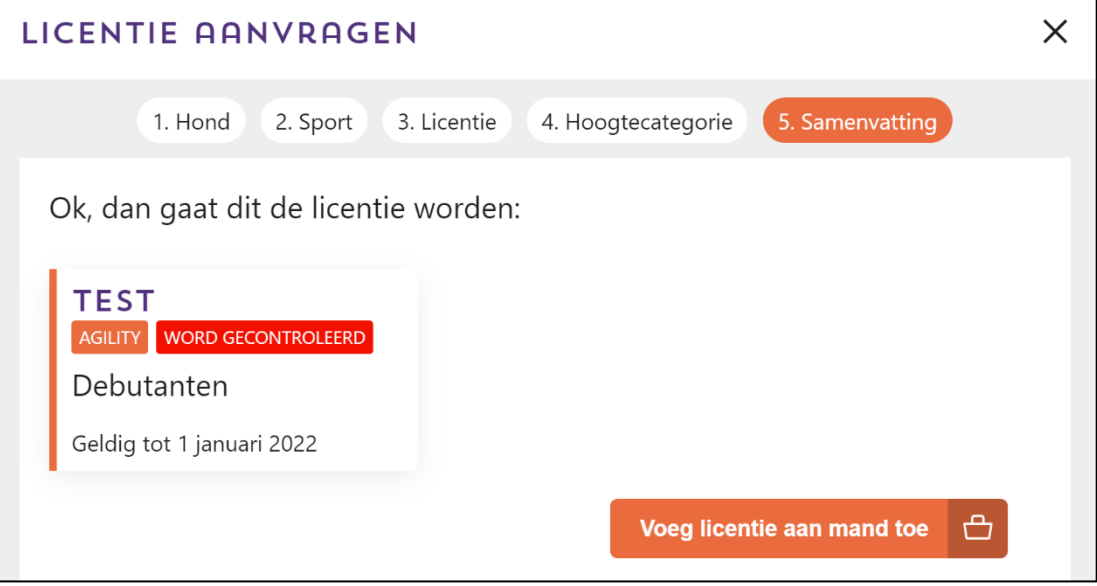

## **Stap 8 Winkelmand afrekenen**

Eenmaal aangevraagd is de licentie nog niet aangevraagd, je zal deze eerst vanuit je winkelmand moeten betalen.

Je vindt de winkelmand in het startscherm in de titelbalk rechts bovenin, naast je naam. Als je klikt op "*Betalen*" kom je in een IDEAL scherm terecht waarin je de betaling kan afronden.

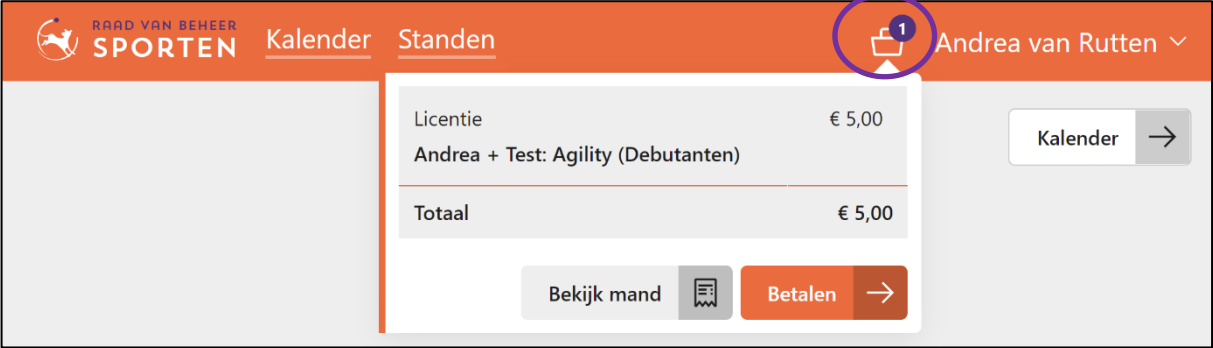

**Na betaling wordt je licentie gecontroleerd, pas wanneer de gegevens kloppen en verwerkt zijn is je licentie actief en kun je inschrijven voor wedstrijden.**

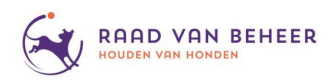

# **4. Het inschrijven voor een wedstrijd**

In dit hoofdstuk gaan we in op de volgende algemene punten met betrekking tot het inschrijven voor een wedstrijd:

- Het inschrijven zelf
- Uitschrijven
- De wachtlijst
- Restricties met betrekking tot een wedstrijd

## **4.1 Inschrijven**

#### **Stap 1 Inloggen**

Ga naa[r https://sport.raadvanbeheer.nl](https://sport.raadvanbeheer.nl/) en log in onder je eigen account.

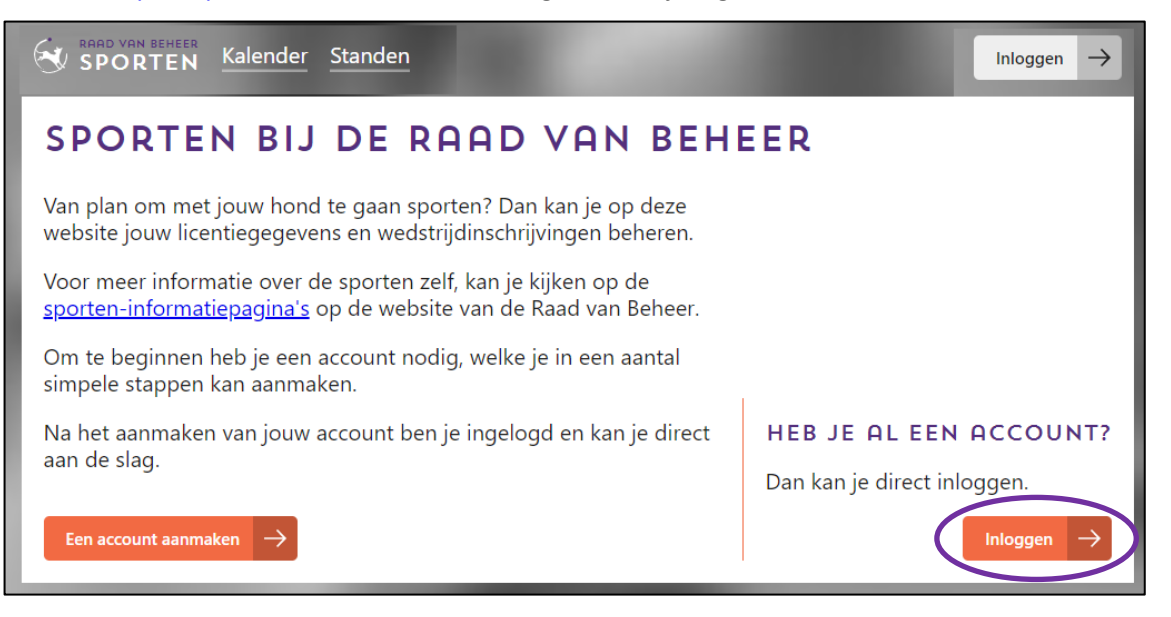

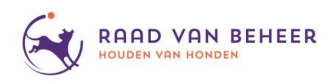

## **Stap 2 Kies een wedstrijd**

#### **2.1 Kalender**

Eenmaal ingelogd ga je linksboven naar de "*Kalender*".

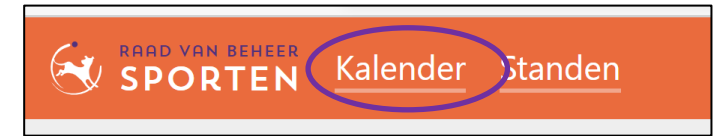

Dan kom je in een overzicht met alle wedstrijden.

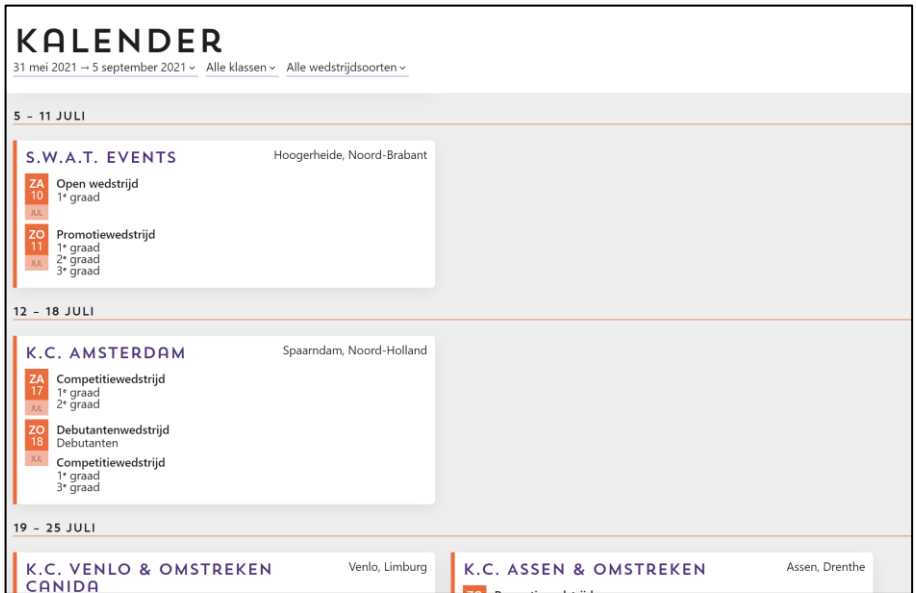

## **2.2 Filter de kalender**

De kalender kan je filteren op welke wedstrijden je wilt zien, zo kan je de datum aanpassen, de klasse of de wedstrijdsoort. Klik hiervoor op de betreffende indeling waarop je wilt filteren.

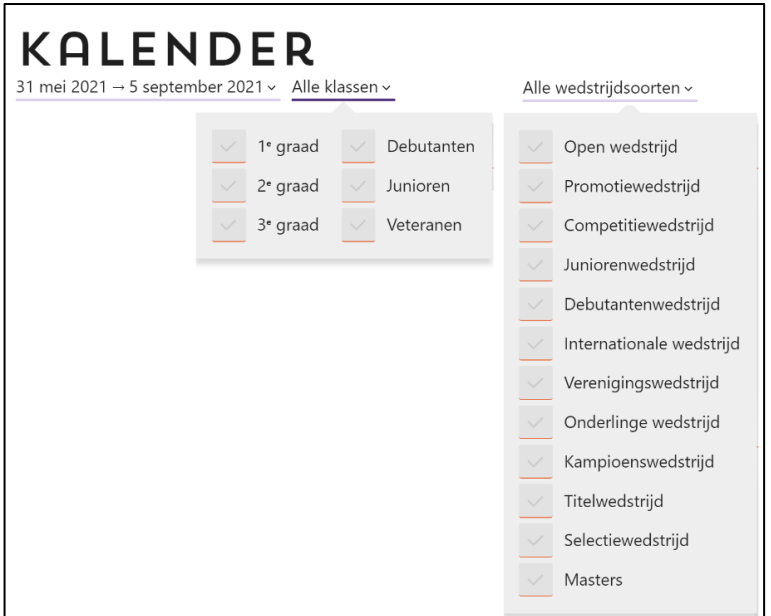

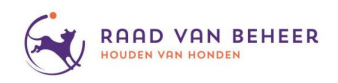

## **2.3 Kies een wedstrijd/wedstrijdoverzicht**

Uit de lijst kies je een wedstrijd die je wilt lopen en die klik je aan, dan kom je in een overzicht met de gegevens van die wedstrijd.

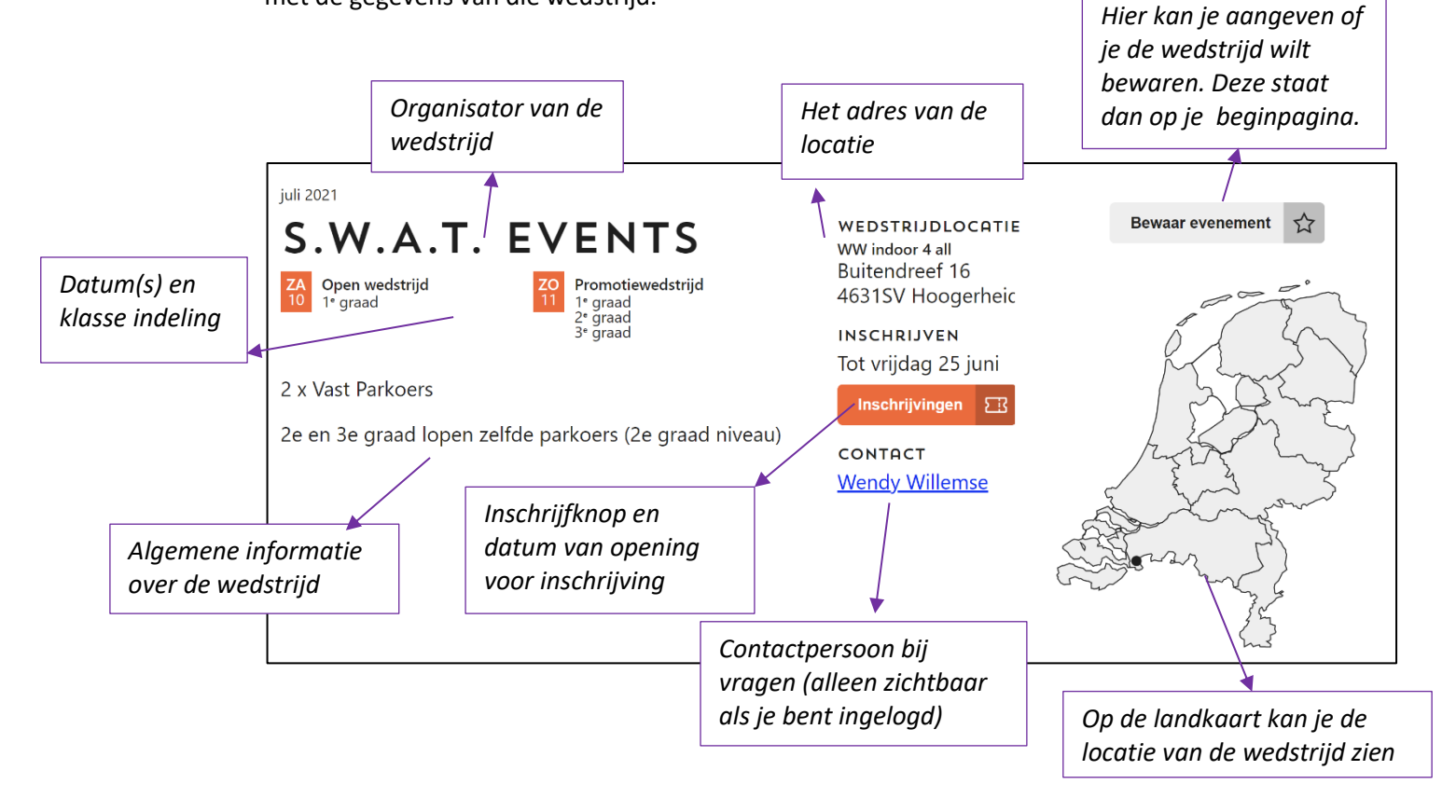

Als je een wedstrijd (*in het systeem een "evenement" genoemd*), wilt bewaren, kan je dat aangeven en dan komen deze bovenaan de wedstrijdlijst te staan met een sterretje erbij. De wedstrijden waarvoor je je hebt ingeschreven staan ook hier bovenaan vermeld, dan komt er een "*Ingeschreven*" melding bij te staan.

Zo heb je alle interessante wedstrijden in 1 overzicht bovenaan je kalender staan.

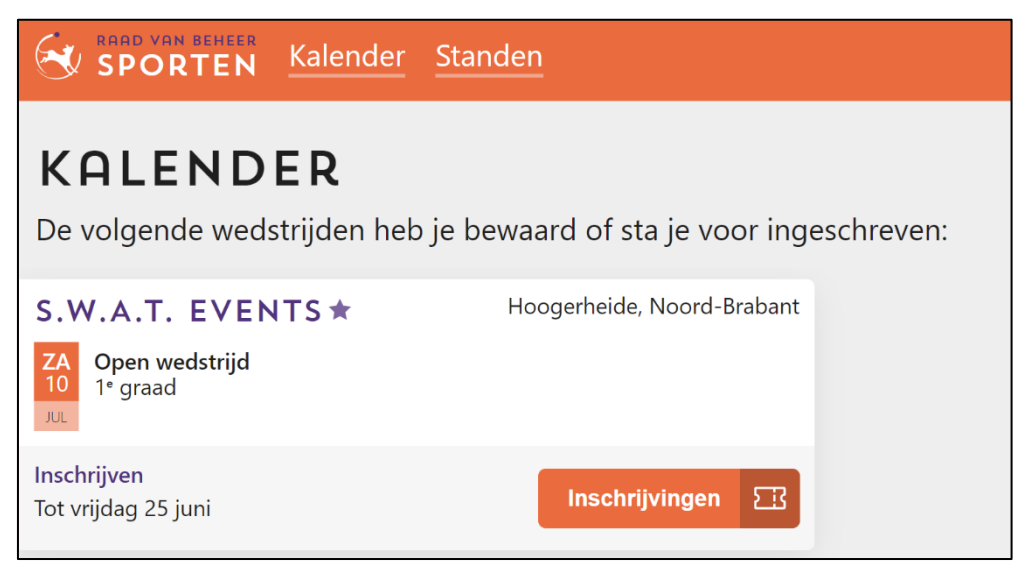

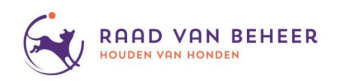

### **2.4 Inschrijven**

De inschrijving voor een wedstrijd gaat altijd op de aangegeven datum om 07.00 uur open.

De knop "*Inschrijvingen*" geeft een apart pop-up venster waarin je kan aangeven welke hond je welke dag wil inschrijven. Elke hond die mag starten op de wedstrijd die onder jouw account staat zal hier te zien zijn.

Mocht de wedstrijd al vol zitten, dan zie je gelijk op welke plaats op de wachtlijst je terecht komt.

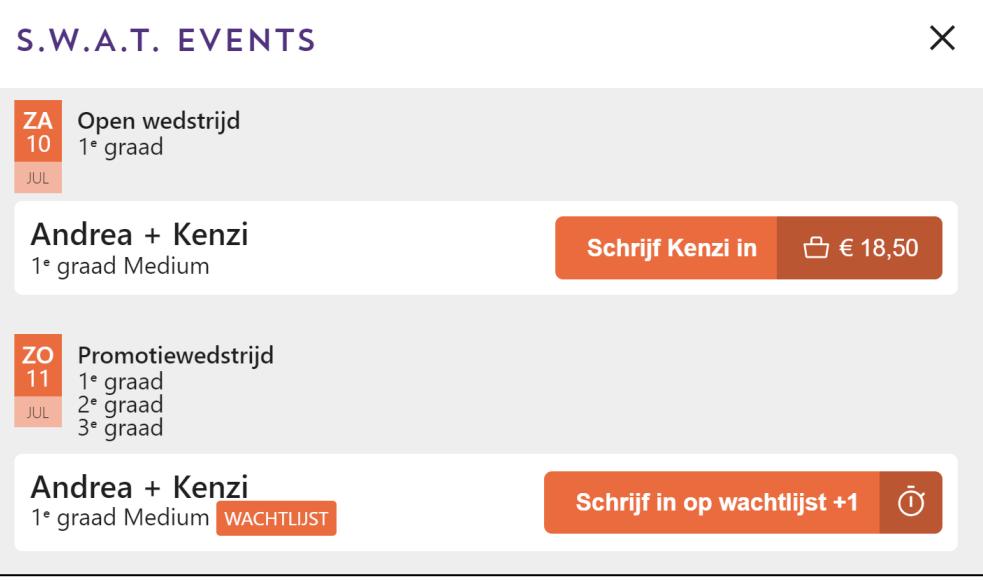

## **2.5 Winkelmand**

Nadat je klikt op "*Schrijf [naam hond] in*" verplaatst je inschrijving naar je winkelmandje. Op deze manier kan je meerdere wedstrijden en honden tegelijk afrekenen.

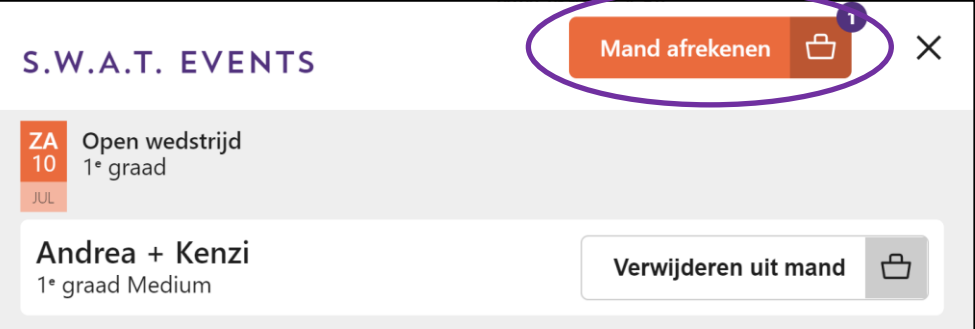

Op het moment dat je een inschrijving toevoegt aan je winkelmandje is je plek gereserveerd, maar zorg dat je je winkelmandje binnen 7 dagen afrekent.

Op de 6e dag krijg je een herinneringsmail, na dag 7 wordt je uit de inschrijvingen gewist. De 7 dagen tellen niet na de sluitingsdatum en niet als je van de wachtlijst komt, dan moet je binnen 1 dag betalen.

Als je niet in het systeem staat voor de wedstrijd kun je ook niet meedoen. Een vereniging kan niet meer handmatig combinaties toevoegen.

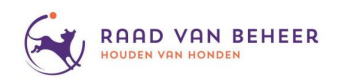

## **2.6 Afrekenen**

Zodra je klikt op "*Mand afrekenen*" (*je kan je winkelmandje ook terugvinden in de balk rechts bovenin*) kom je in een scherm waar je de IDEAL betaling kan afronden.

Pas als de betaling is gelukt, zal je inschrijving volledig zijn en kom je op de deelnemerslijst te staan.

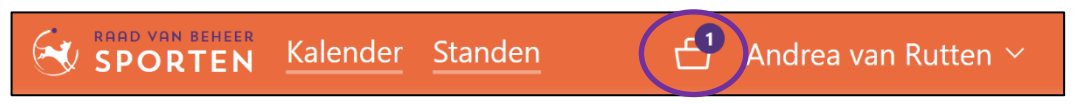

## **4.2 Uitschrijven / Promotie**

## **Uitschrijven**

Wanneer je hebt ingeschreven voor een wedstrijd, maar je, om wat voor reden dan ook, toch niet kan, dan kan je jezelf tot de sluitingsdatum uitschrijven. De sluitingsdatum staat vermeld bij de wedstrijd. Je inschrijfgeld wordt dan automatisch teruggestort (*minus € 1,-- administratiekosten*).

*Let op:* als je je na sluitingsdatum afmeldt voor de wedstrijd, krijg je geen geld terug, ook niet via de vereniging, dit is in het systeem geblokkeerd.

## **Promotie**

Wanneer je promoveert wordt de inschrijving automatisch overgezet naar je nieuwe klasse. Mocht die klasse op die wedstrijddag niet georganiseerd worden, krijg je je inschrijfgeld volledig terug (*dit gaat automatisch*).

Volledig geld terug gebeurt in deze situatie alleen bij verplichte promoties. Promoveer je vrijwillig en kan je niet deelnemen aan de ingeschreven wedstrijd, dan krijg je je inschrijfgeld minus € 1,-- terug.

*Let op:* als je je na sluitingsdatum afmeldt voor de wedstrijd, krijg je geen geld terug, ook niet via de vereniging, dit is in het systeem geblokkeerd.

## **4.3 Wachtlijst**

Verenigingen stellen vooraf in hoeveel inschrijvingen ze op een dag willen hebben, dit kan in totaal over de dag, maar ook per klasse aangegeven worden.

Als de wedstrijd vol zit, kan je inschrijven voor de wachtlijst, dit krijg je ook te zien met een volgnummer. Dit nummer is je plaatsing op de wachtlijst.

Als er mensen uitschrijven, of wanneer een klasse het aantal inschrijvingen niet haalt, dan kan door de vereniging dit aantal aangepast worden, waardoor er ruimte komt voor een klasse met veel combinaties op de wachtlijst. Dit zal in de praktijk waarschijnlijk pas tegen de sluitingsdatum gebeuren.

Ook kan een vereniging besluiten om, gezien het aantal inschrijvingen op de wachtlijst, er een ring bij te doen.

Als je inschrijft en je komt op de wachtlijst, dan hoef je nog niet te betalen. Zodra je alsnog toegevoegd wordt krijg je een mail met het verzoek om te betalen. Dit gaat dan gewoon weer via de site met het winkelmandje. Doe je dat niet op tijd, gaat de kans naar de volgende op de wachtlijst en kan je niet meer inschrijven.

*Let op:* na de sluitingsdatum is de betaaltermijn maar 1 dag.

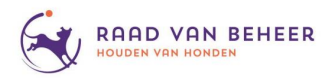

Wel is een regel: Heb je ingeschreven en kwam je niet op de wachtlijst, dan kan dat ook later niet meer gebeuren. Ingeschreven en betaald betekent dat je op de deelnemerslijst staat.

Soms zijn er wedstrijden waarin bepaalde klasses voorrang hebben, zoals de tweede en derde graad bij een competitiewedstrijd, of is het nog niet zeker dat de wedstrijd doorgaat. In dat geval kunnen de verenigingen de wedstrijd zo inrichten dat inschrijvingen direct op de wachtlijst komen. Zodra de organiserende vereniging het aantal deelnemers aanpast, wordt er op volgorde van aanmelden ingeschreven en ontvang je hierover een mail. Je kan dan op de site je winkelmandje afrekenen.

## **4.4 Restricties**

Verenigingen kunnen inschrijfrestricties aanbrengen, zoals bij een open wedstrijd bijvoorbeeld het ras van de hond. Of bij verenigingen dat de wedstrijd alleen toegankelijk is voor leden. Als je niet aan deze voorwaarde voldoet zie je dus geen inschrijfknop. Zorg dus dat je ingeschreven staat bij de juiste vereniging en met het juiste ras van je hond.